1

### **OBJECTIVE**

Use the steps below to enter time with the Additional Worktag **Location: Remote Work** using the Check In/Check Out process in Workday.

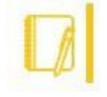

Note: Workday utilizes the correct Fair Labor Standard Act (FLSA) status associated with your job/position. Non-Exempt employees are guaranteed an hourly wage and overtime pay under the Fair Labor Standard Act. The City transitioned to Workday and refers to your job/position's FLSA status as "Non-Exempt" instead of "Hourly".

### ENTERING TIME WORKED

**1.** Click the Time application icon **O** located in the View All Apps **is View All Apps** section of your homepage or thru the

**Global Navigation Menu** icon  $\equiv$  located in the upper left corner of your homepage.

Result: The **Time** screen opens.

- **2.** Scroll to the **Time Clock** section.
- **3.** Click the **Check In** button.

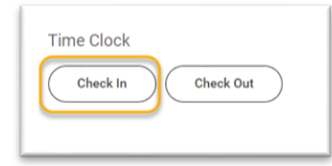

Result: The **Check In** screen appears.

- **4.** Select the appropriate **Time Type** if other than **Regular** time, which is the auto-populated default.
- **5.** Review the **Details** section.

The **Details** section is not required, however, to indicate remote work you must select **Location: Remote Work** in the **Additional Worktags** field.

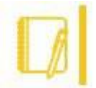

Note: If you are on a special project and need to provide the billable tracking information, complete the information in this section such as **Cost Center, Grants, Fund, Activity, etc.** Visit the **[Workday TeamBaltimore SharePoint](https://bmore.sharepoint.com/sites/WorkdayTeamBaltimore) site**

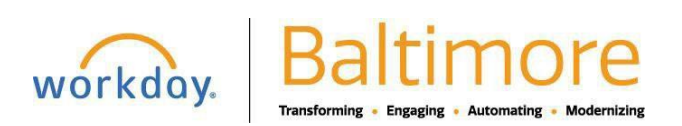

# **ESS/TIME-TRACKING** Time Entry with Remote Location Worktag

**Time [Tracking](https://bmore.sharepoint.com/sites/WorkdayTeamBaltimore/SitePages/Time%20Tracking.aspx) section** for detailed instructions on how to enter time while working on grants and/or projects.

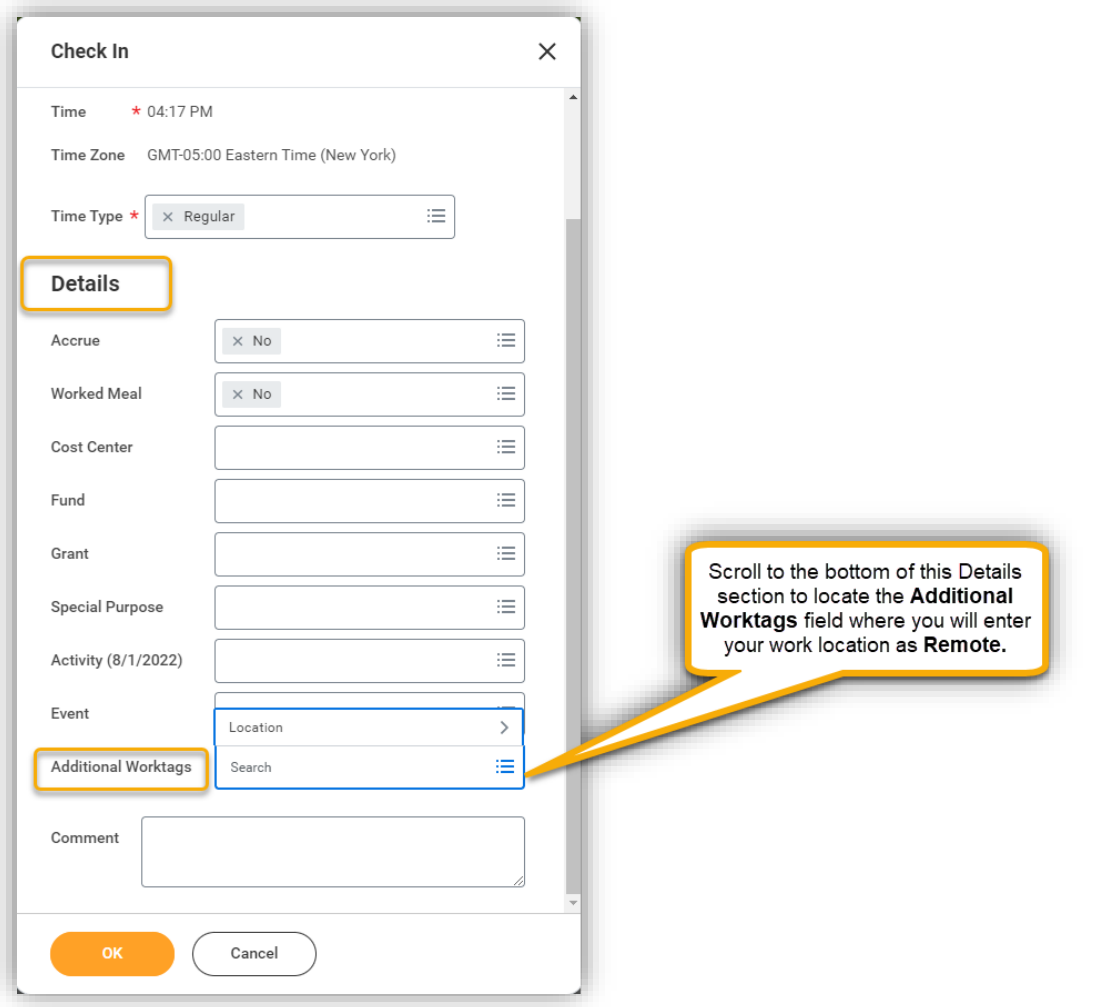

**6. Additional Worktags:** Type Remote in the field to select it. Or from the menu list, go to Location, and then All Locations to select the Remote Work location (**Location: 0000 REMOTE WORK**) which appears at the top of the list.

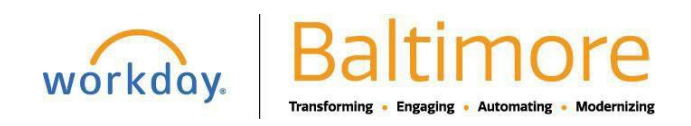

## **ESS/TIME-TRACKING** Time Entry with Remote Location Worktag

OTE

## Hourly/Non-Exempt **Employee**

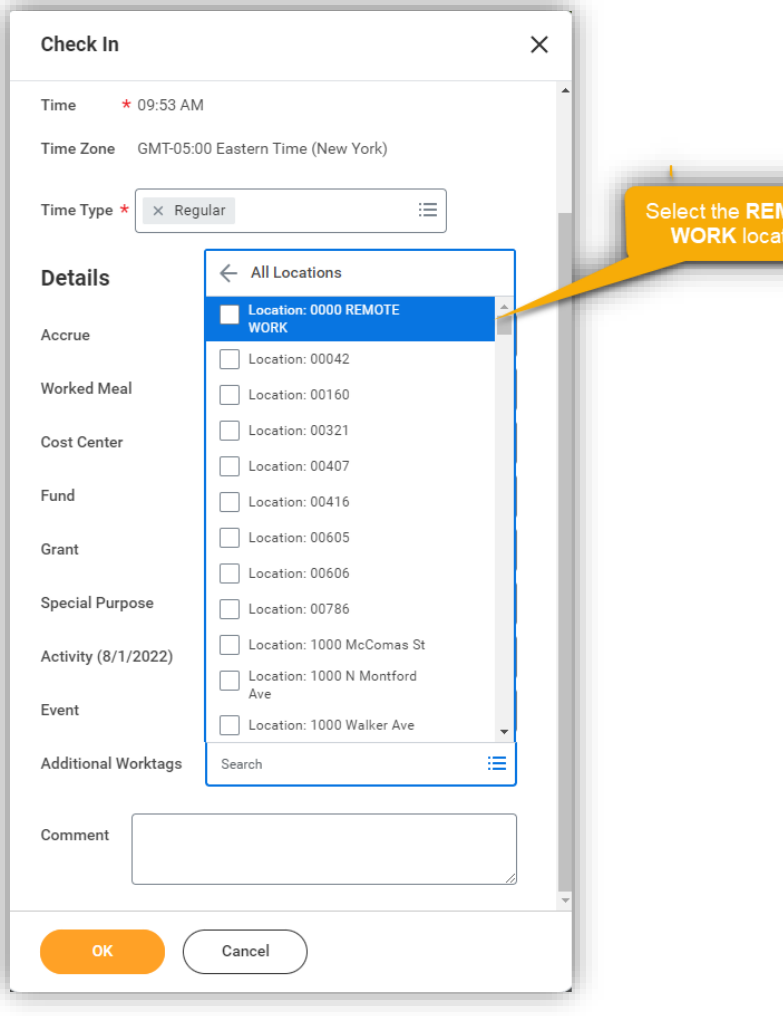

**7.** Click the **OK** button to complete recording your time. **Result:** You added a check in time.

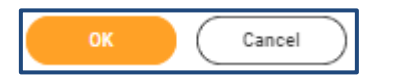

Click **Cancel** if you do not want to record your time entry.

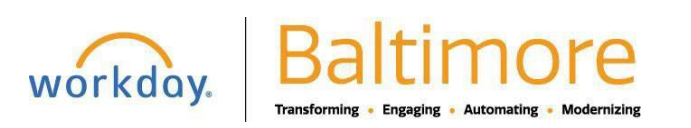